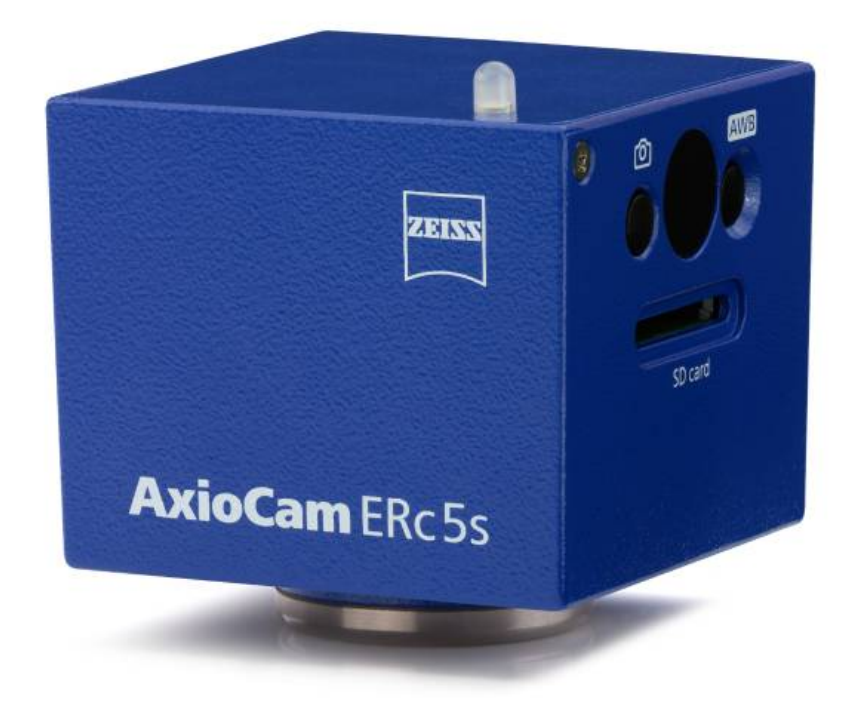

# Handbuch **AxioCam ERc 5s**

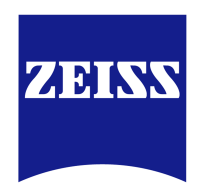

Mikroskop-Kamera

We make it visible.

#### **Carl Zeiss Microscopy GmbH**

Carl-Zeiss-Promenade 10 07745 Jena, Germany microscopy@zeiss.com www.zeiss.com/microscopy

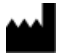

#### **Carl Zeiss Microscopy GmbH**

Königsallee 9-21 37081 Göttingen Deutschland

Gültig ab: 12 / 2015

© Jena 2015 by Carl Zeiss Microscopy GmbH - all rights reserved

This document or any part of it must not be translated, reproduced, or transmitted in any form or by any means, electronic or mechanical, including photocopying, recording, or by any information or retrieval system. Violations will be prosecuted.

The use of general descriptive names, registered names, trademarks, etc. in this document does not imply, even in the absence of a specific statement, that such names are exempt from the relevant protective laws and regulations and therefore free for general use. Software programs will fully remain the property of ZEISS. No program, documentation, or subsequent upgrade thereof may be disclosed to any third party, unless prior written consent of ZEISS has been procured to do so, nor may be copied or otherwise duplicated, even for the customer's internal needs apart from a single back-up copy for safety purposes.

ZEISS reserves the right to make modifications to this document without notice.

# **1 Zu diesem Handbuch**

## **1.1 Einleitung**

Willkommen Willkommen zur AxioCam ERc 5s Benutzer-Dokumentation.

Bei der Kamera handelt es sich um eine digitale Kamera mit einem Farb-CMOS-Sensor für den Einsatz in der Lichtmikroskopie. Für eine erfolgreiche Inbetriebnahme der Kamera, folgen Sie Schritt für Schritt den Anweisungen in dieser Dokumentation.

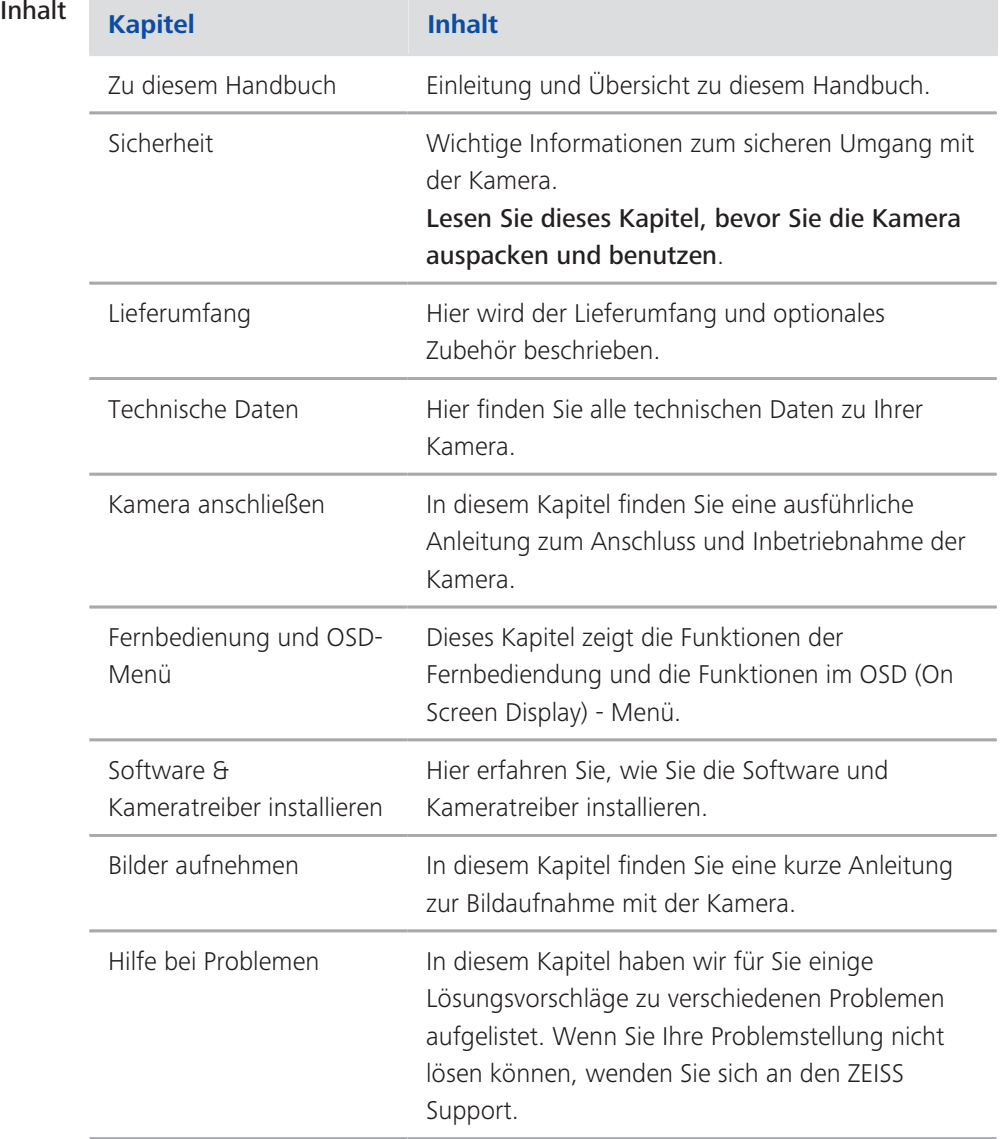

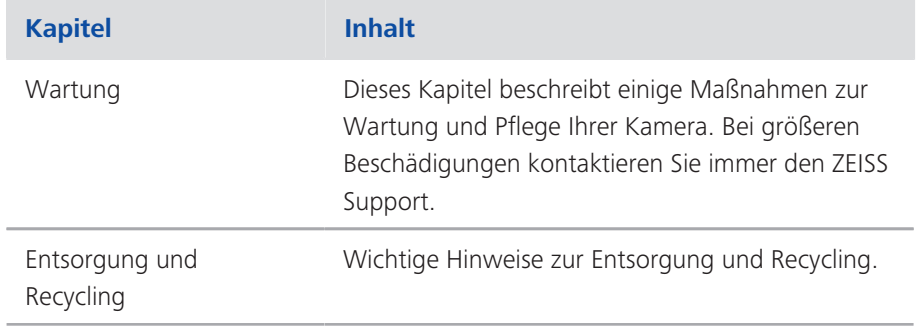

## **1.2 Verwendung von Sicherheitshinweisen**

Die Sicherheitshinweise in diesem Dokument werden nach einem normierten System (ANSI), das je nach Risiko verschiedene Gefährdungsstufen vorsieht, verwendet:

## **A** VORSICHT

#### **Risiko von Personenschäden**

VORSICHT weist auf eine möglicherweise gefährliche Situation hin, die zu leichten bis mittelschweren Personenschäden führen kann.

#### *HINWEIS*

Risiko von Sachschäden

HINWEIS weist auf eine Gefahr von möglichen Sachschäden hin. Zusätzlich wird ein Hinweis bei einem Risiko von Datenverlust oder fehlerhaften Daten verwendet.

#### **Info**

Zeigt Ihnen zusätzliche Informationen und Tips an.

### **1.3 Formatierungen & Textkonventionen**

#### **Zeichenformat "Fett"**

Steht für Texte, die in der Software benutzt werden, wie Bezeichnungen von Oberflächenelementen (z.B. Schaltflächen, Abschnitte, Werkzeuge, Menüs), Schaltflächenbezeichnungen von Geräten und Produktbezeichnungen (z.B. MTB 2011).

#### **Schriftart "Courier"**

Steht für Programm-Code, z.B. bei der Makro-Programmierung und deren Elemente (z.B. Schlüsselwörter, Datentypen, Konstanten, Methodennamen, Variablen, Klassennamen und Schnittstellennamen).

#### **Tastaturbefehle**

Tastenkombinationen werden folgendermaßen dargestellt: *Strg + C*, das bedeutet, dass Sie die Taste *Strg* und die Taste *C* gleichzeitig drücken müssen.

#### **Handlungsanleitungen**

Folgende Formatierungen werden für Handlungsanleitungen benutzt:

- Voraussetzungen **in Steht für eine Voraussetzung, die erfüllt sein muss, um die Handlung** erfolgreich auszuführen.
	- Anleitung **1** Steht für einen Handlungsschritt, der ausgeführt wird.

#### **Web-Links**

Web-Links erscheinen in blauer Schriftfarbe. Um die Webseite aufzurufen, klicken Sie auf den Link. Im Falle, dass Sie nicht mit dem Internet verbunden sind, stellen Sie sicher, dass Sie vor dem Öffnen des Web-Links eine Internet-Verbindung herstellen.

# **2 Sicherheit**

## **2.1 Sicherheitshinweise**

Die AxioCam ERc 5s wurde von ZEISS gemäß den Vorschriften von CE gebaut und geprüft und hat das Werk in sicherheitstechnisch einwandfreiem Zustand verlassen. Um diesen Zustand zu erhalten und einen gefahrlosen Betrieb sicherzustellen, beachten Sie die Sicherheitshinweise, die in diesem Handbuch enthalten sind. Für Schäden, die aufgrund der Nichtbeachtung der Sicherheitshinweise entstehen, übernimmt ZEISS keine Haftung.

### **AVORSICHT**

#### **Verletzungsgefahr**

Um mögliche Personenschäden zu vermeiden, lesen und befolgen Sie die folgenden Sicherheitshinweise.

- u Um eine Brand- oder Explosionsgefahr zu vermeiden, benutzen Sie die Kamera nicht in der Nähe von brennbaren Materialien oder Gasen.
- ◆ Eine Reparatur am Gerät darf nur von einer, von ZEISS autorisierten, Fachkraft durchgeführt werden, die mit den damit verbundenen Gefahren vertraut ist.
- u Um einer Sturzgefahr vorzubeugen, verlegen Sie das Datenkabel nicht in begehbaren Bereichen.
- ◆ Verlegen Sie Kabel (z.b. USB-Kabel) niemals in der Nähe von heißen Gegenständen (z.B. Halogenlampen, Lichtbogenlampen von Fluoreszenzmikroskopen).

#### *HINWEIS*

Um mögliche Schäden am Gerät, Datenverlust oder fehlerhaften Daten zu vermeiden, lesen und befolgen Sie die folgenden Sicherheitshinweise.

- u Schützen Sie die Kamera vor mechanischen Erschütterungen. Äußerlich sichtbarer Schaden kann die Funktionstüchtigkeit der Geräte beeinträchtigen.
- ◆ Schützen Sie die Kamera vor Flüssigkeiten und Chemikalien.
- ◆ Die Kamera muss immer ausreichend belüftet werden. Vermeiden Sie direkte Sonneneinstrahlung und den Betrieb in der Nähe von Hitzequellen (Strahler oder Öfen). Durch Überhitzung des Geräts können verrauschte Bilder entstehen.
- $\blacktriangleright$  Verwenden Sie die Kamera nur in einer sauberen und trockenen Umgebung.
- ◆ Überprüfen Sie, dass alle Kabelverbindungen sicher und fest eingesteckt oder festgeschraubt sind.
- ◆ Verwenden Sie nur original ZEISS Zubehör (wenn im Lieferumfang enthalten).
- ◆ Reinigen Sie das Kameragehäuse mit einem handelsüblichen Reinigungsmittel für Mikroskope.
- ◆ Kontaktieren Sie im Fehler-/Reparaturfall Ihre lokale ZEISS Vertretung.
- ◆ Sichern Sie in regelmäßigen Abständen Ihre Daten wie z.B. Bilder, Messdaten, Archive, Berichte, Formulare und Dokumente auf einem externen Speichermedium. Es ist sonst nicht auszuschließen, dass auf diese Daten in Folge von Bedienungsfehlern oder auftretenden Hardwaredefekten nicht mehr zugegriffen werden kann. ZEISS übernimmt in diesem Fall keinerlei Haftung für Folgeschäden, die aufgrund fehlender oder mangelhafter Datensicherung entstanden sind.

### **2.2 Haftungsbegrenzung**

Bei Geräteschäden, die durch Nichtbeachten der Sicherheitshinweise verursacht werden, übernimmt ZEISS auch während der Gewährleistungspflicht keine Gewährleistung und ist von der gesetzlichen Unfallhaftungspflicht befreit.

## **2.3 Gewährleistung**

ZEISS wird bei Nichtbeachtung der Sicherheitshinweise durch den Benutzer von seiner Gewährleistungspflicht entbunden. ZEISS gewährleistet nur dann die Sicherheit, Zuverlässigkeit und Leistung des Gerätes, wenn die Sicherheitshinweise beachtet werden.

# **2.4 Bestimmungsgemäßer Gebrauch**

### *HINWEIS*

Die Kamerabilder dürfen nur für Ausbildung und Forschung verwendet werden. Sie dürfen nicht für medizinische Befunde oder Diagnosen verwendet werden.

# **3 Technische Daten**

## **3.1 Axiocam ERc 5s Rev.2**

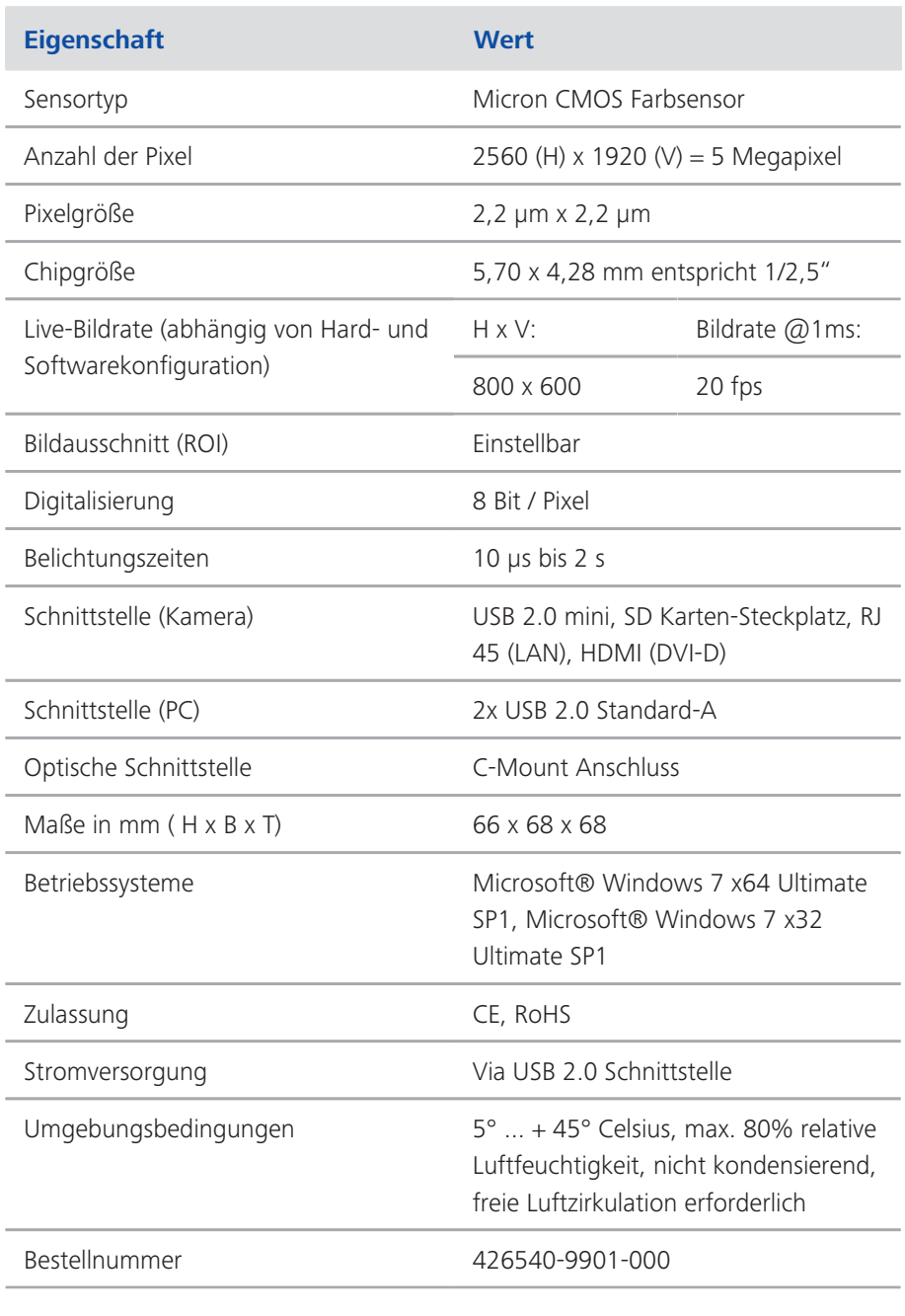

## **Info**

Computer-Hardware, Betriebssystem und Software können die maximale Bildrate verringern. Die Auswahl eines Sensor-Teilbereiches kann die Bildrate steigern. Änderungen im Sinne des technischen Fortschritts sind vorbehalten.

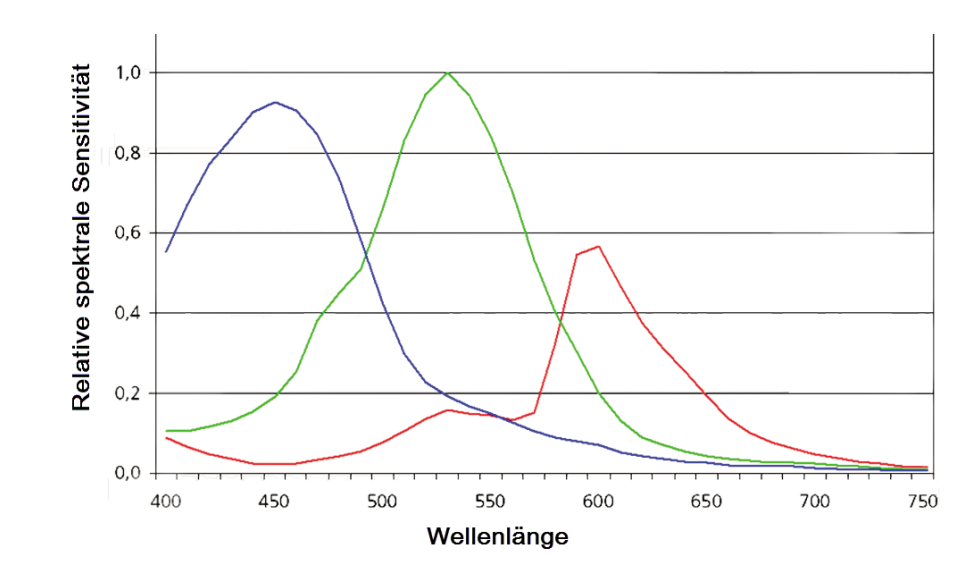

# **3.1.1 Spektrale Empfindlichkeit**

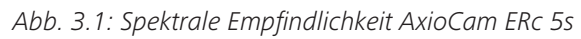

# **4 Lieferumfang**

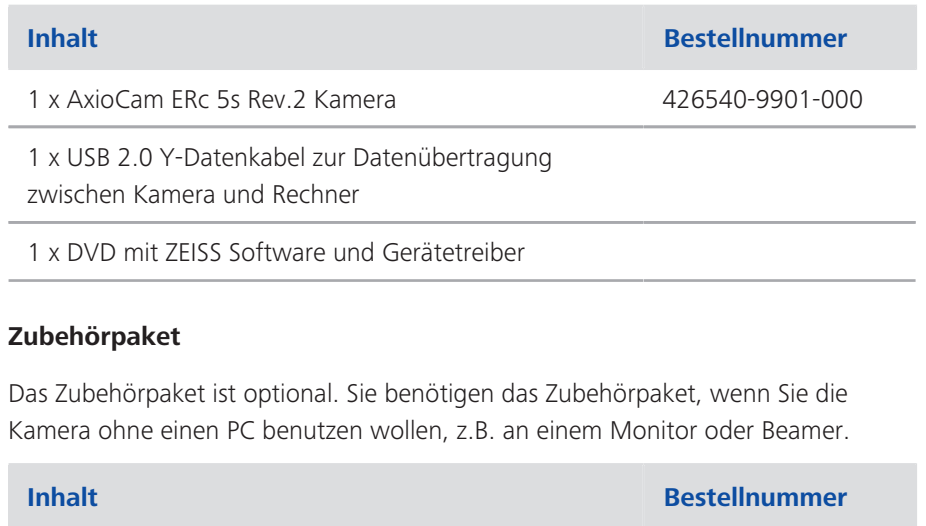

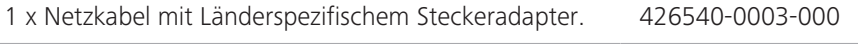

1 x SD (SDHC) Speicherkarte, 4 GB, mit Schutzetui

1 x SD Kartenlesegerät

- 1 x HDMI auf DVI Kabel
- 1 x IR Fernbedienung

# **5 Kamera anschließen**

# **5.1 Übersicht Kamera und Kabel**

#### **Kameraanschlüsse**

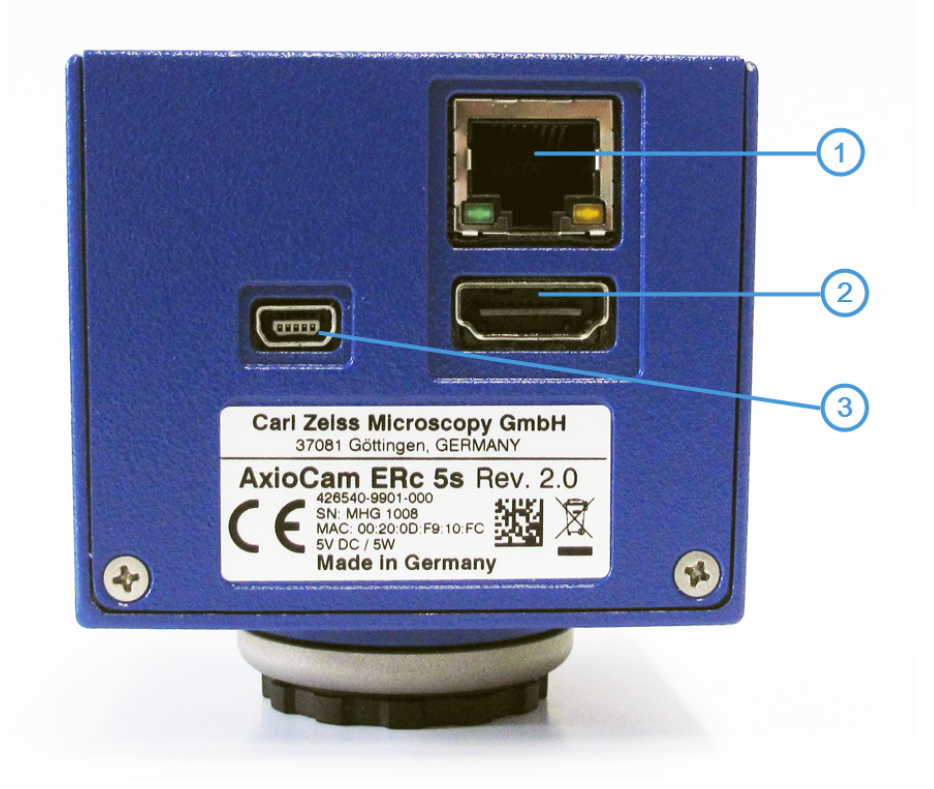

*Abb. 5.1: Kameraanschlüsse*

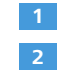

**3**

- Fast-Ethernet Schnittstelle zur Kommunikation und Bildübertragung.
- HDMI-Schnittstelle zur Bildübertragung an einen Monitor, TV-Gerät oder Beamer.
- Mini USB 2.0 Anschluss zur Kommunikation und Bildübertragung, sowie zur Stromversorgung.

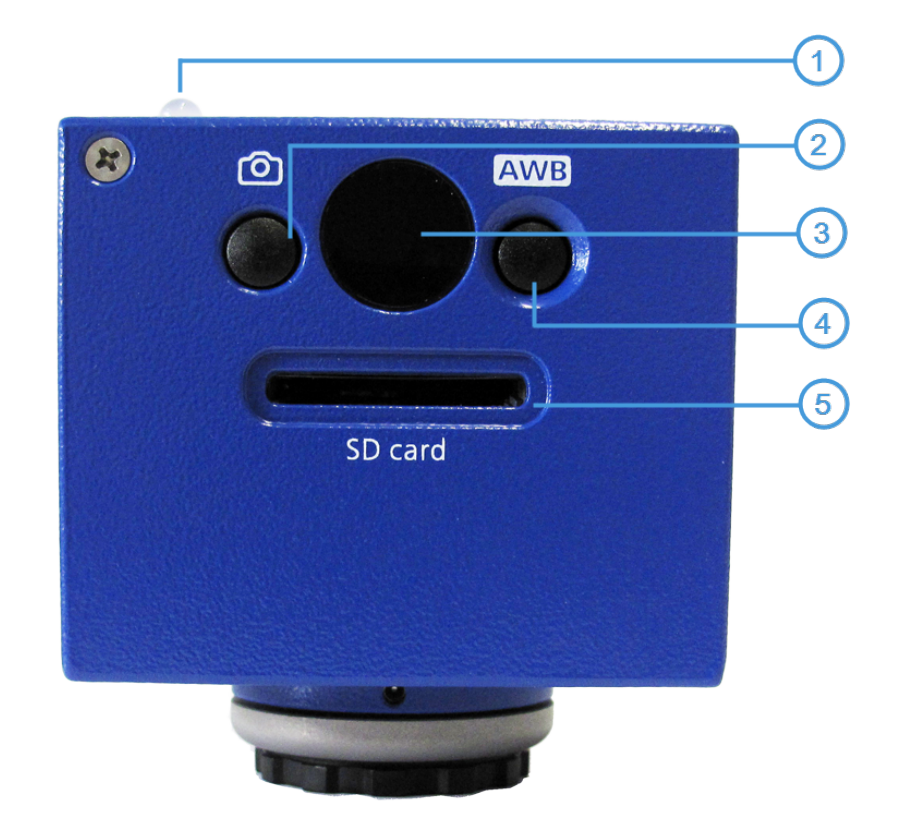

### **Bedienelemente**

*Abb. 5.2: Bedienelemente*

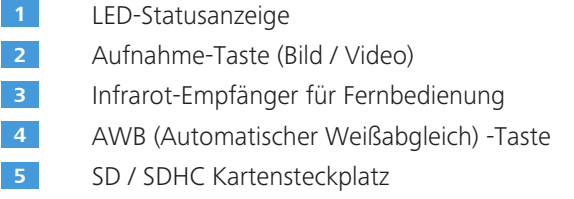

### **Anschlusskabel**

Folgende Anschlusskabel sind für die Spannungsversorgung und Nutzung der Schnittstellen erforderlich:

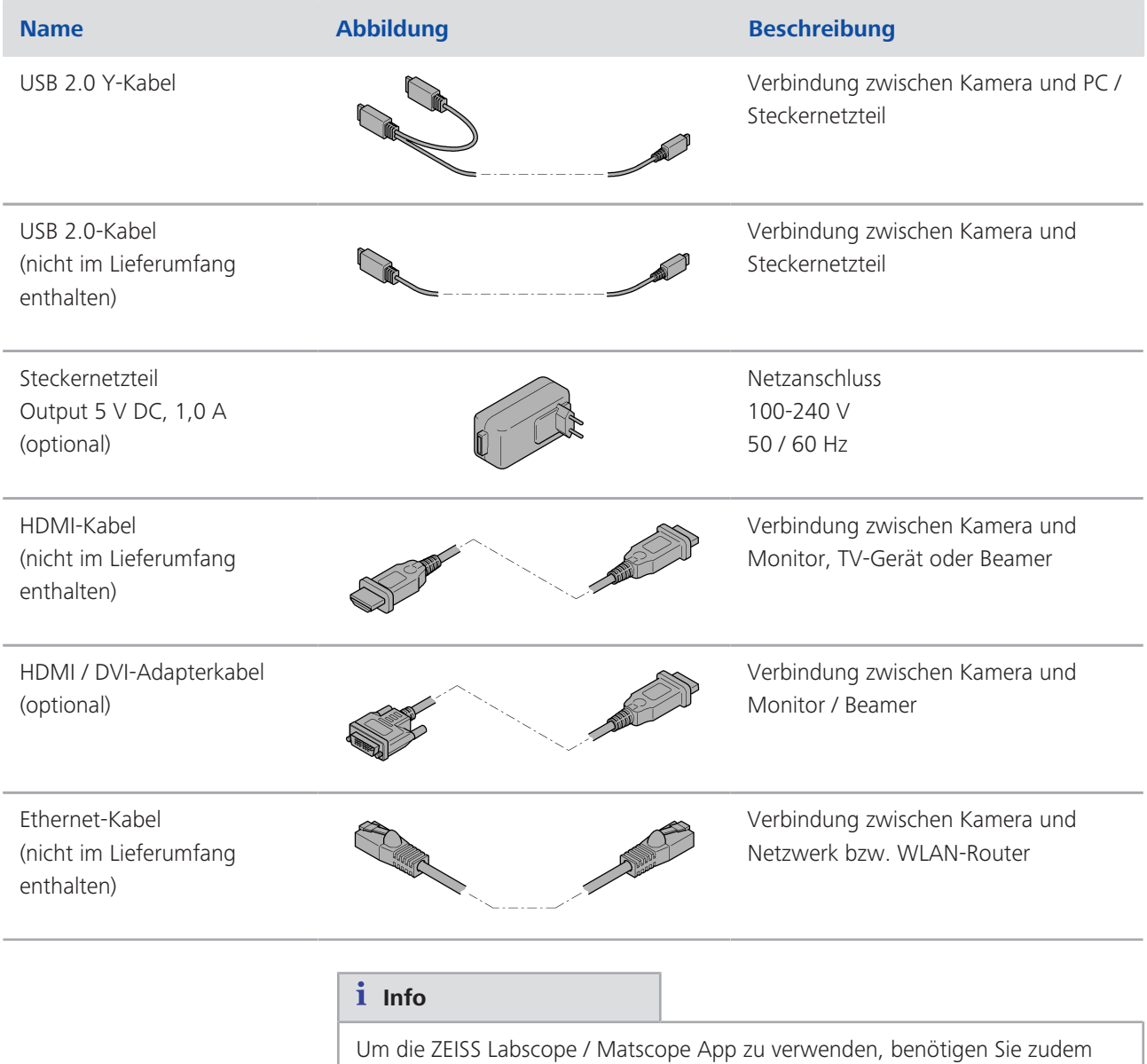

einen handelsüblichen WLAN-Router.

## **5.2 Kamera mit einem Stromanschluss verbinden**

Voraussetzungen  $\blacksquare$  Verwenden Sie für den Netzstecker den jeweiligen länderspezifischen Adapter.

- Anleitung **1** Schließen Sie den Mini-USB-Stecker des USB 2.0-Kabels am Mini-USB-Anschluss an der Rückseite der Kamera an.
	- **2** Schließen Sie einen USB-Stecker des USB 2.0-Kabels an den Netzstecker an und verbinden Sie den Netzstecker mit einer Steckdose.

### **Info**

Wenn das USB 2.0 Y-Kabel für den Anschluss an das Stromnetz verwendet wird, lassen Sie den zweiten USB-Stecker unbenutzt. Die Benutzung beider USB-Stecker ist nur erforderlich, wenn das Gerät am PC betrieben werden soll. In diesem Fall sollten beide USB-Stecker mit den USB-Steckplätzen am PC verbunden sein. Der PC dient dann zur Stromversorgung der Kamera.

## **5.3 Kamera mit einem Bildschirm verbinden (Ohne PC)**

Um das Livebild der Kamera anzuzeigen, können Sie die Kamera an einen Monitor, TV-Gerät oder Beamer anschließen. Das Datenformat des HDMI-Ausgangs der Kamera entspricht dem DVI-Format. Weitere HDMI-Funktionen (z.B. Audio, Kommunikation zwischen Monitor und Kamera) werden nicht unterstützt. Um Bilder in HD-Qualität anzeigen zu können, empfehlen wir Ihnen die Kamera nur an HD-fähige Geräte anzuschließen.

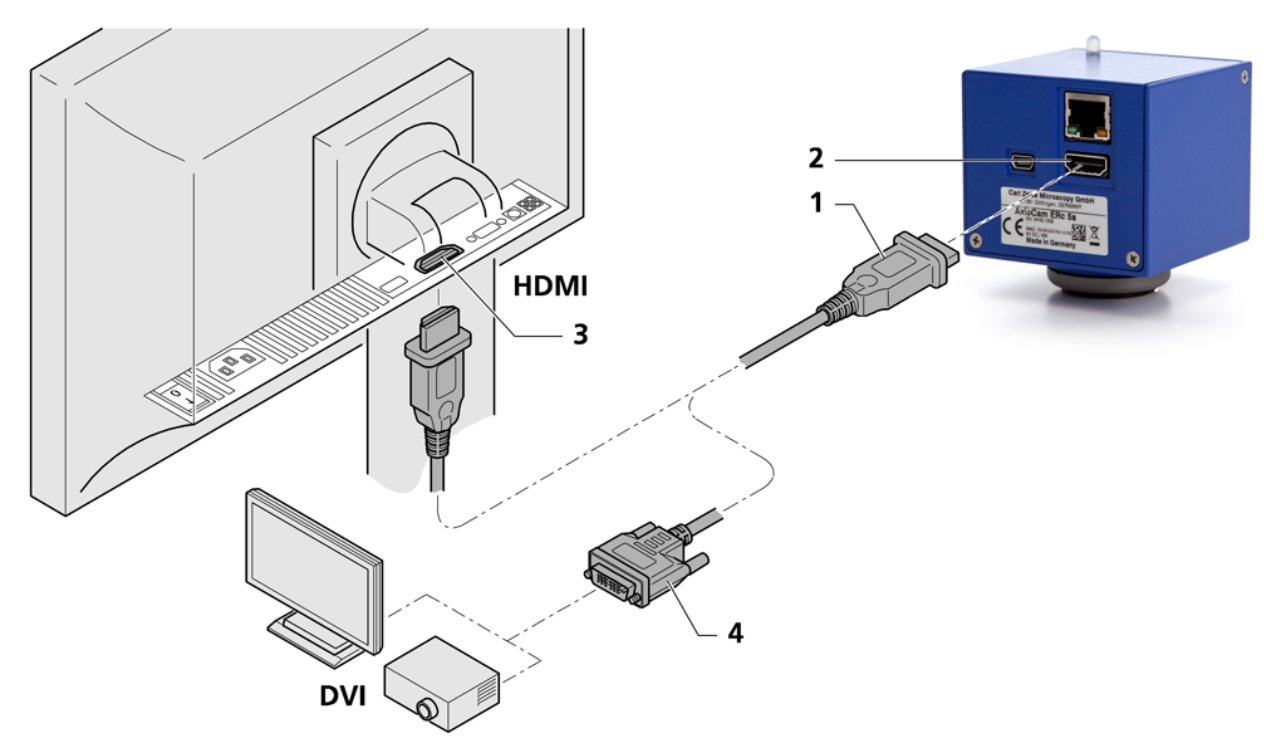

*Abb. 5.3: Anschluss der Kamera an einen Monitor/Beamer*

Voraussetzungen **ist Der Monitor/Beamer ist auf 720p60 eingestellt.** 

- 
- Anleitung **1** Schließen Sie das HDMI-Kabel (1) an die HDMI-Schnittstelle der Kamera (2) an.
	- **2** Schließen Sie das andere Ende des HDMI-Kabels an dem Monitor/Beamer an  $(3)$ .

#### **Info**

Wenn Sie einen Monitor/Beamer mit DVI-Anschluss (ohne HDMI-Anschluss) verwenden, ist ein HDMI zu DVI-Adapterkabel oder einen HDMI zu DVI-Adapter für den Anschluss notwendig (4).

**3** Stellen Sie das Seitenverhältnis des Monitors/Beamer auf 1:1. Lesen Sie dazu die Dokumentation des Monitor/Beamer-Herstellers.

- **4** Weitere Kameraeinstellungen nehmen Sie mit der Fernbedienung über das OSD (On Screen Display) - Menü vor, siehe *Fernbedienung* [} 19].
- **5** Schließen Sie die Kamera an die Stromversorgung an, siehe *Kamera mit einem Stromanschluss verbinden* [} 15].
- **6** Der Kamera-Ausgang hat eine Standardauflösung von 720p60. Um die Auflösung auf 1080p30 zu ändern, drücken Sie die Input-Taste auf der Fernbedienung oder ändern die Auflösung im *Menü Auflösung* [} 23]. Stellen Sie vorher sicher, dass Ihr Monitor/Beamer eine 1080p30-Ausgabe unterstützt (siehe Dokumentation des Monitor/Beamer-Herstellers).

## **5.4 Kamera ins Netzwerk integrieren**

- Voraussetzungen ¢ Die Kamera ist mit einem Stromanschluss verbunden, siehe *Kamera mit einem Stromanschluss verbinden* [} 15].
	- Anleitung **1** Schließen Sie das Ethernet-Kabel an den Ethernet-Anschluss an der Rückseite der Kamera an.
		- **2** Verbinden Sie das andere Ende des Ethernet-Kabels mit einem WLAN-Router.

Wenn Sie die Kamera mit der ZEISS Labscope/ Matscope App verwenden wollen, müssen Sie die Kamera über einen WLAN-Router in ein Netzwerk integrieren. Wir empfehlen ein leistungsfähiges 802.11n WLAN mit ausreichend freier Bandbreite. Bei stark ausgelasteten oder langsamen WLAN kann das Live-Bild der Kamera verzögert oder fehlerhaft auf dem iPad dargestellt werden.

Sie können eine bestehende WLAN-Infrastruktur oder eine separate Mikroskop-WLAN-Konfiguration verwenden. Die Kamera meldet sich automatisch am Netzwerk an (DHCP) und wird von Labscope/Matscope automatisch erkannt, wenn Sie mit Ihrem iPad im gleichen Netzwerk sind.

Einen Überblick über alle ZEISS Microscopy Apps und weitere Infos zu Labscope/ Matscope bekommen Sie unter: http://www.zeiss.com/micro-apps.

## **5.5 Kamera mit einem PC verbinden**

Die USB-Schnittstelle dient zur Stromversorgung der Kamera und kann zudem zur Datenübertragung an den PC verwendet werden. Zur Datenübertragung an den PC wird ein Y-Kabel benötigt.

- Anleitung **1** Schließen Sie den Mini-USB-Stecker des Y-Kabels am Mini-USB-Anschluss an der Rückseite der Kamera an.
	- **2** Verbinden Sie beide USB 2.0-Stecker des anderen Endes des Y-Kabels mit dem PC.

Für den Betrieb der Kamera am PC ist kein Steckernetzteil nötig, da der zweite USB-Y-Stecker zur Stromversorgung dient.

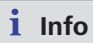

Verbinden Sie beide USB 2.0-Stecker mit dem PC. Ein Stecker reicht nicht aus, um die Kamera mit Strom zu versorgen.

## **5.6 LED-Statusanzeige**

Eine Beschreibung der LED-Farbsignale, finden Sie in folgender Liste:

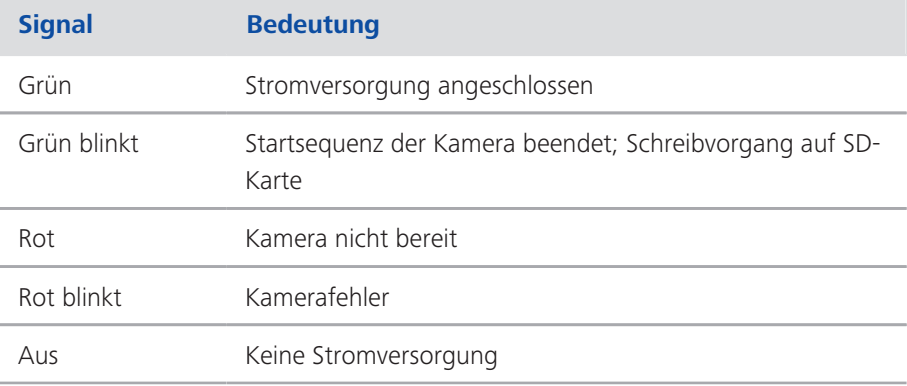

# **6 Fernbedienung und OSD-Menü**

# **6.1 Fernbedienung**

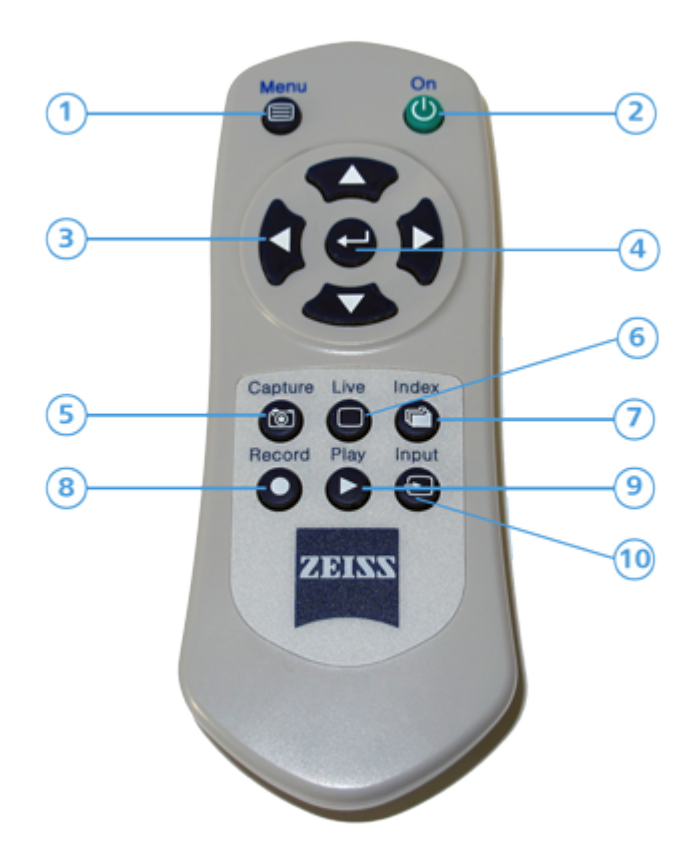

*Abb. 6.1: Fernbedienung*

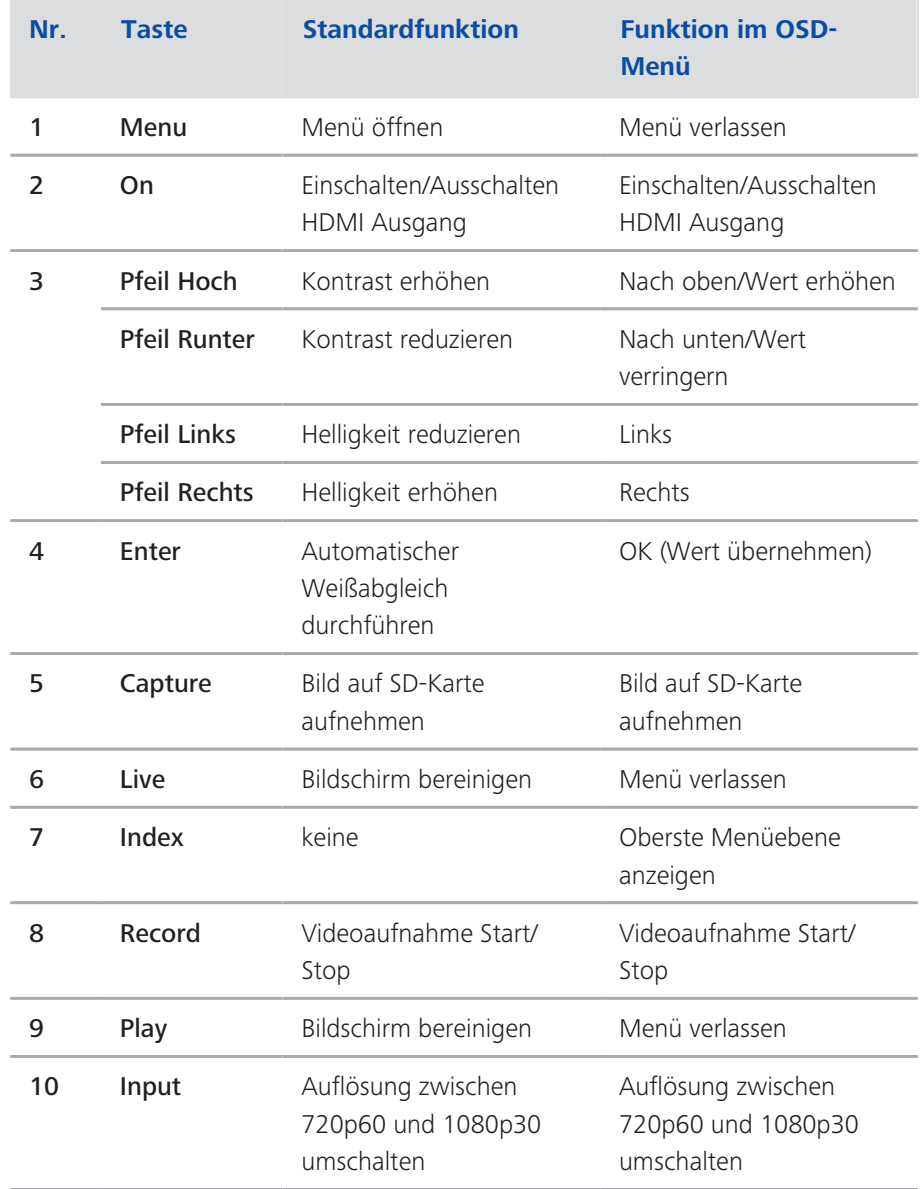

## **6.2 OSD-Menü**

Um das On-Screen-Display (OSD) Menü zu öffnen, drücken Sie die Taste Menu auf der Fernbedienung. Das OSD-Menü zur Anpassung der Einstellungen erscheint. Für die Konfiguration der Kamera stehen die folgenden Menüs zur Verfügung:

#### **6.2.1 Menü Farbe**

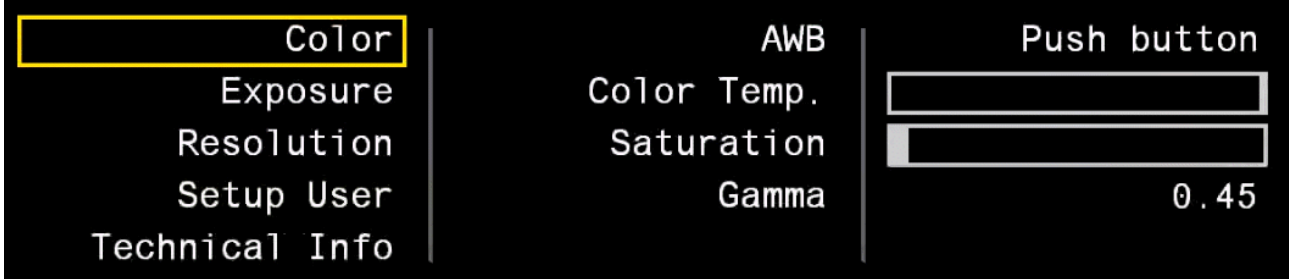

#### *Abb. 6.2: Menü "Color" (Farbe)*

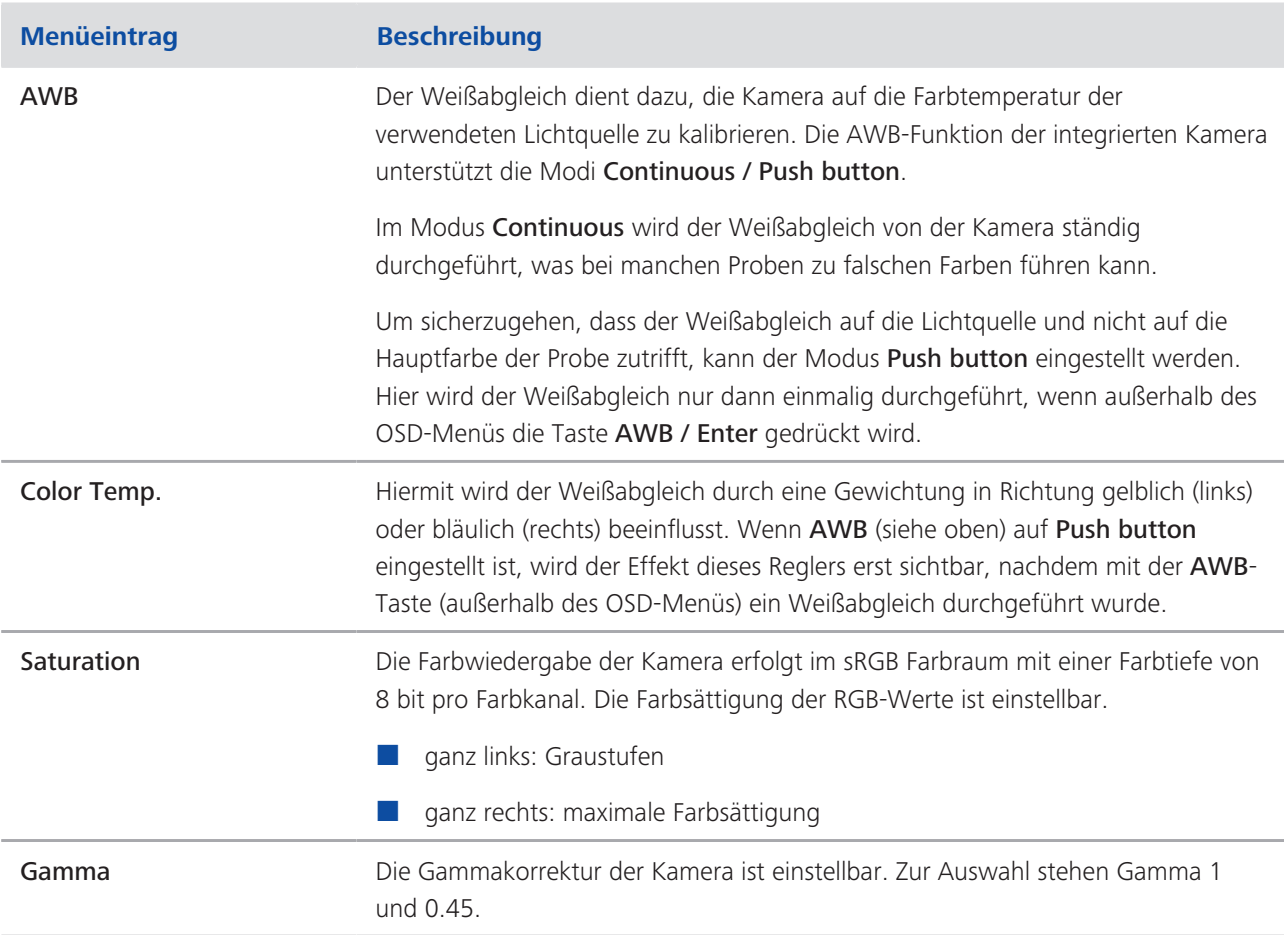

### **6.2.2 Menü Belichtung**

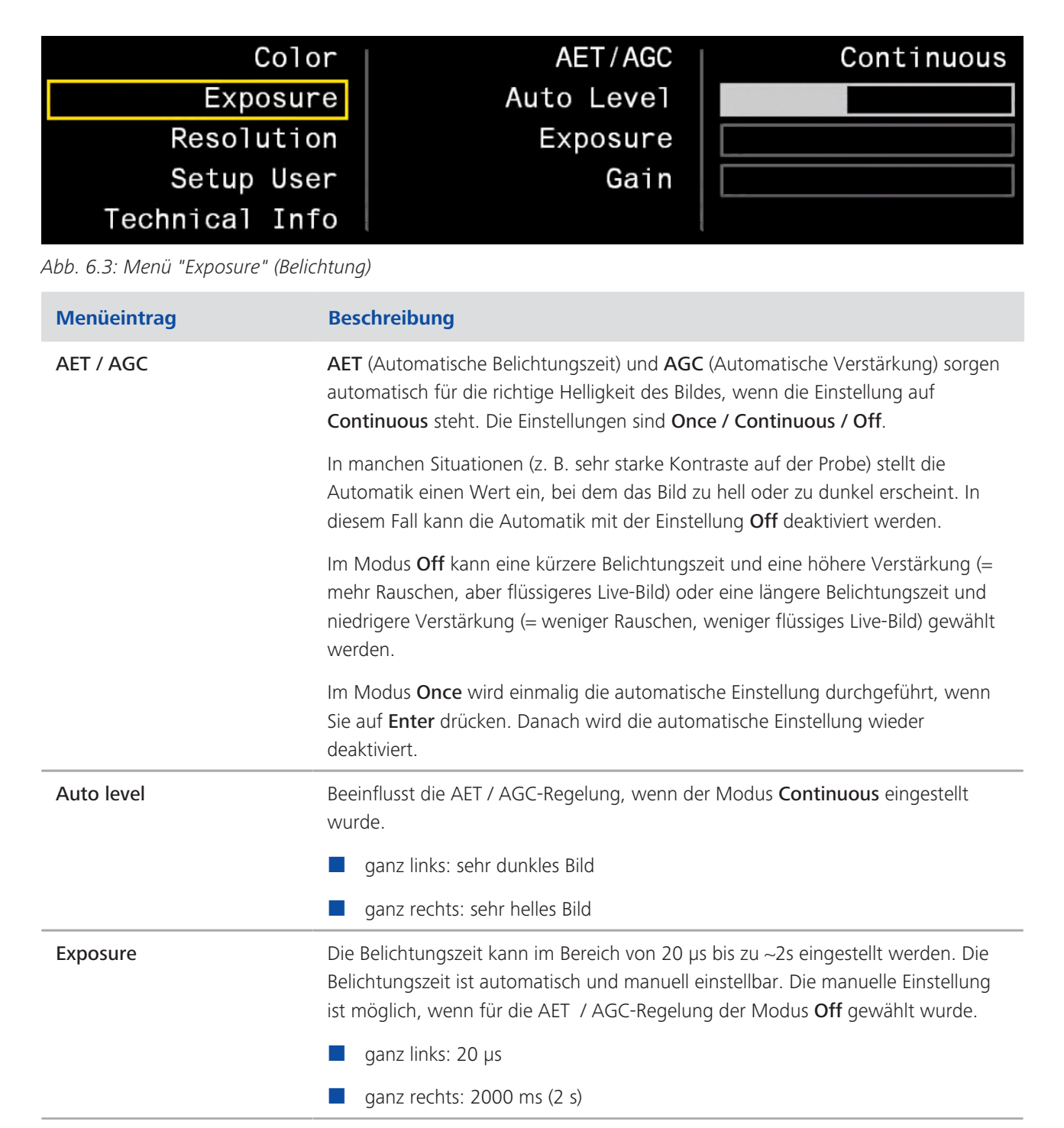

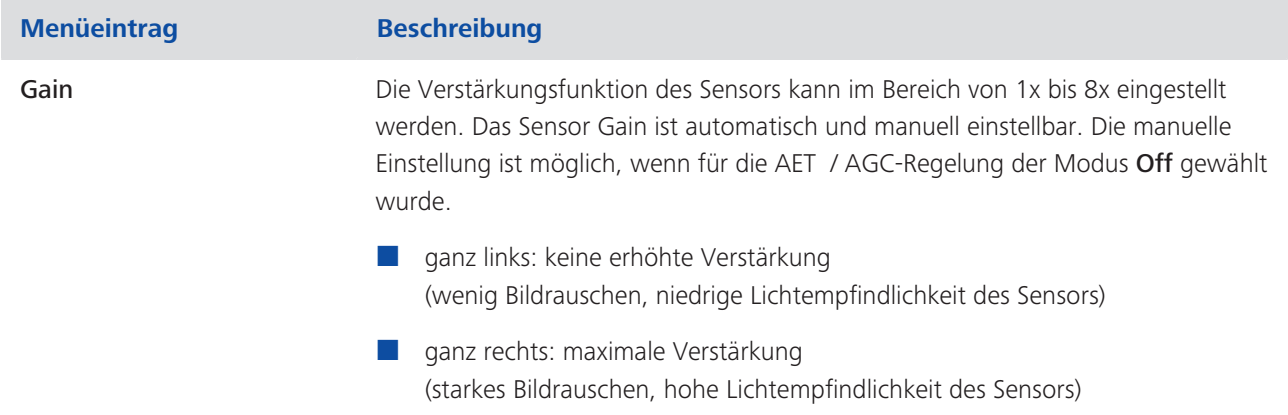

# **6.2.3 Menü Auflösung**

| Color          | Preset         | 1080p30           |
|----------------|----------------|-------------------|
| Exposure       | Video Encoder  | FPS: FULL BR: MID |
| Resolution     | Sharpening     | -3                |
| Setup User     | Snapshot Res   | 5 MP              |
| Technical Info | Snapshot Delay |                   |

*Abb. 6.4: Menü "Resolution" (Auflösung)*

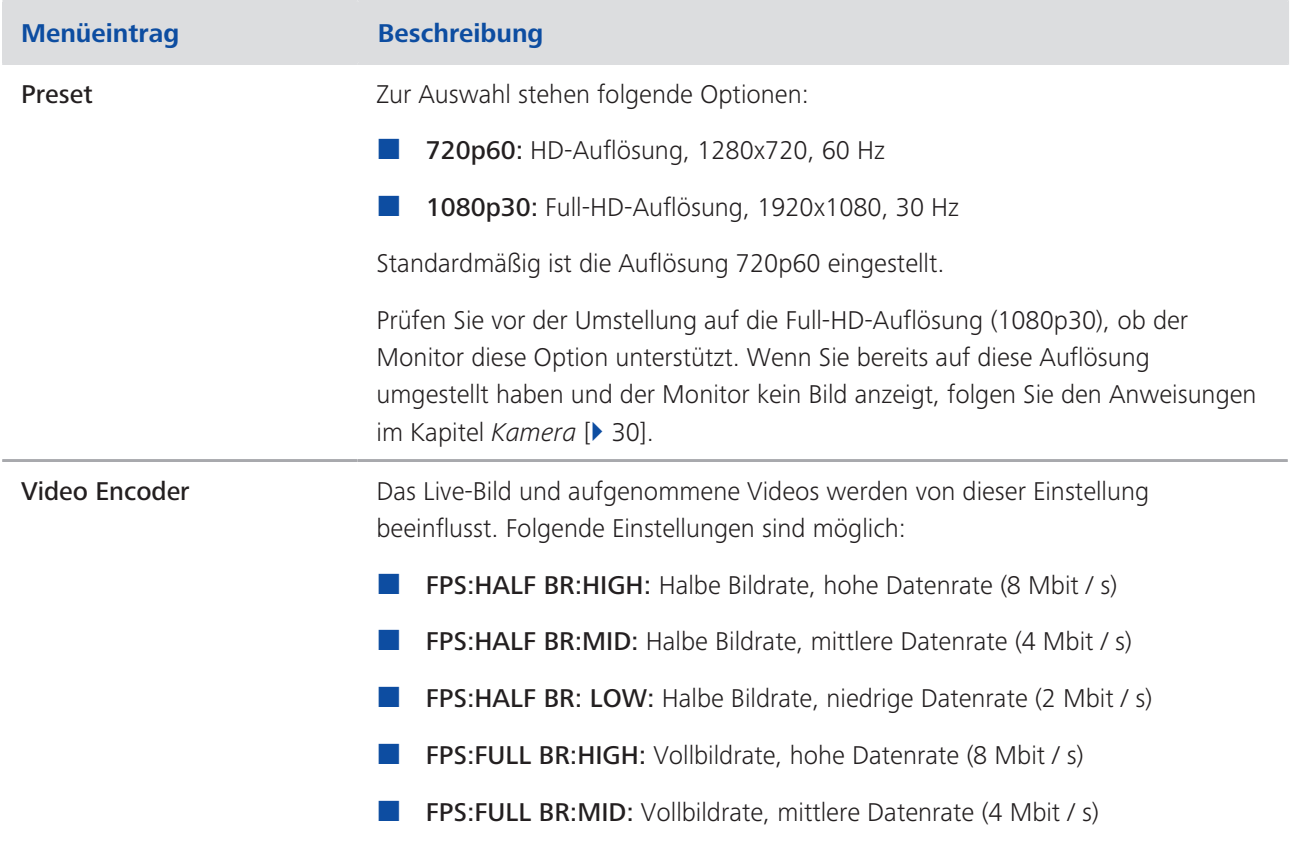

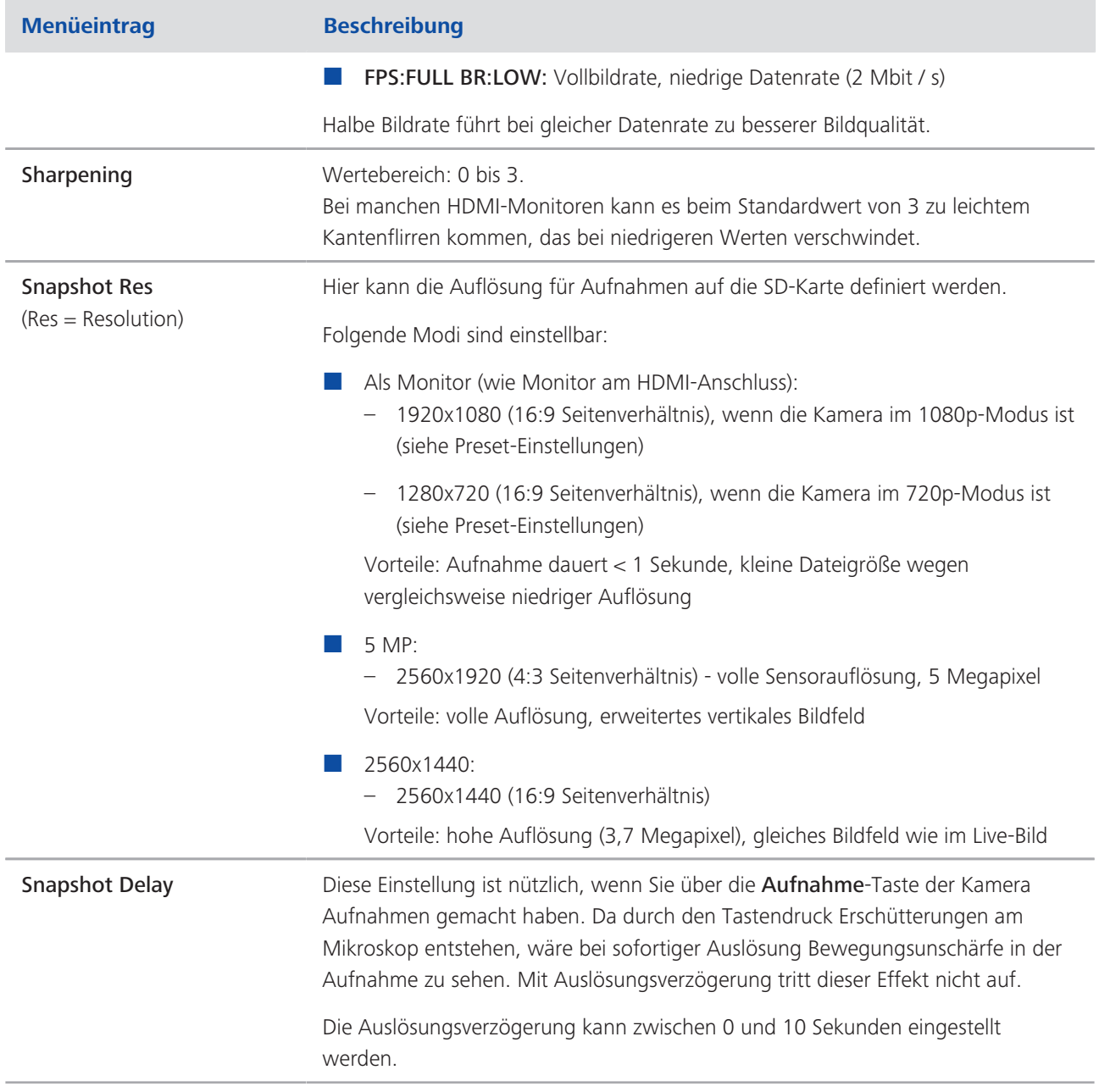

## **6.2.4 Menü Benutzereinstellungen**

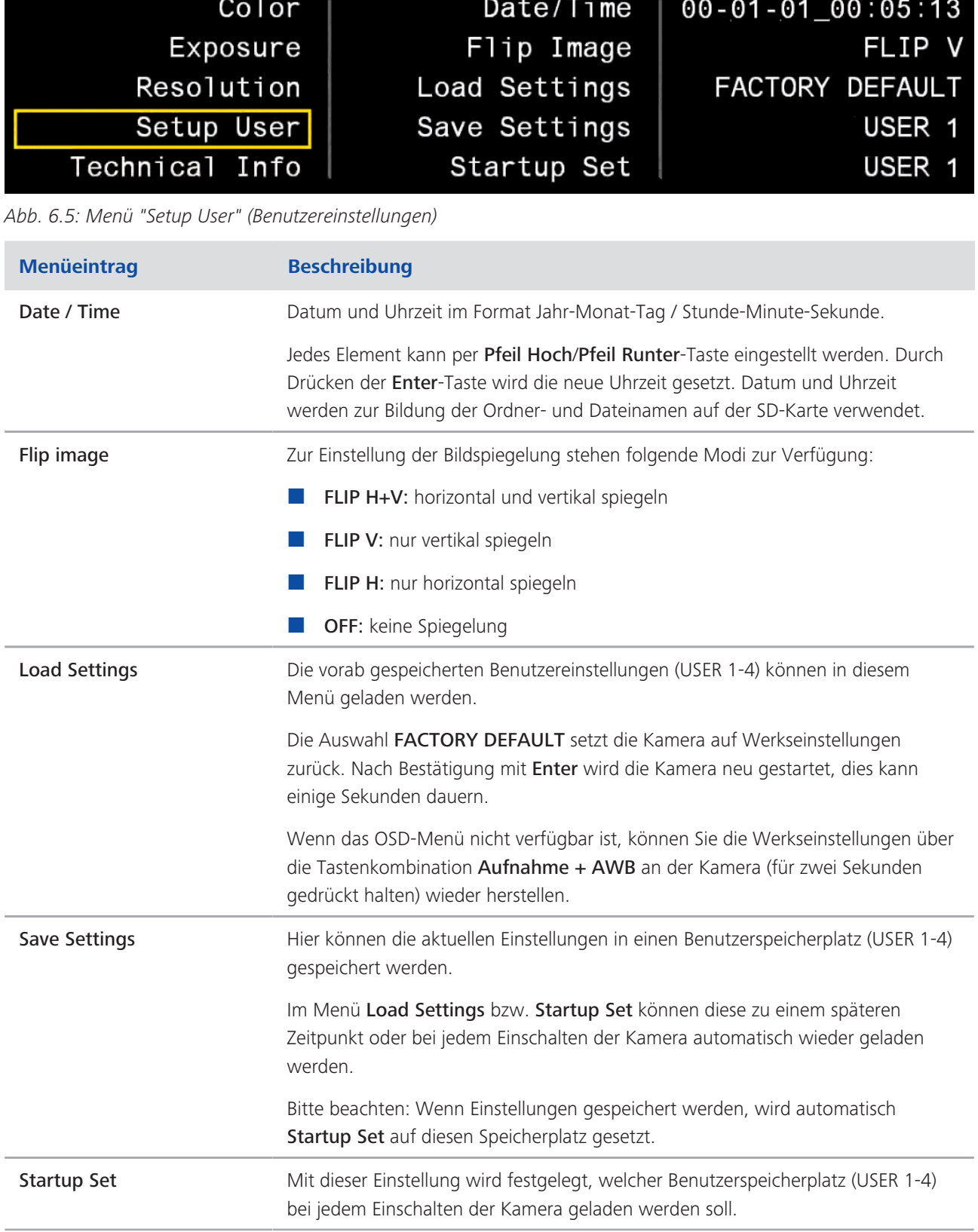

# **6.2.5 Technische Informationen**

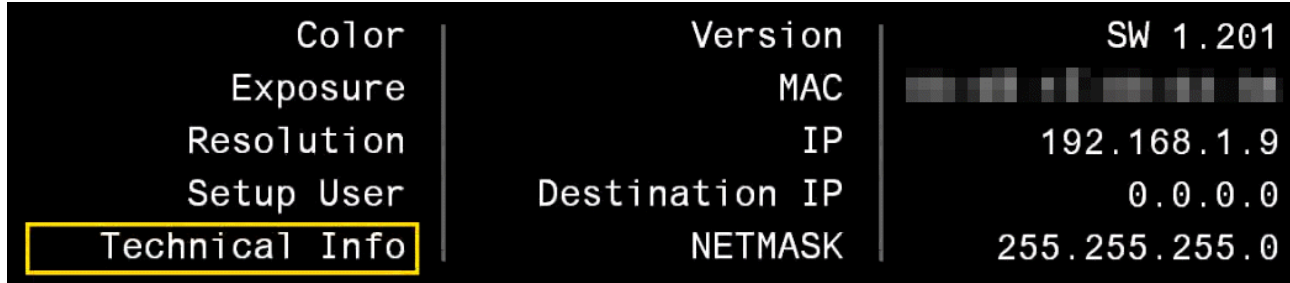

*Abb. 6.6: Menü "Technical Info" (Technische Informationen)*

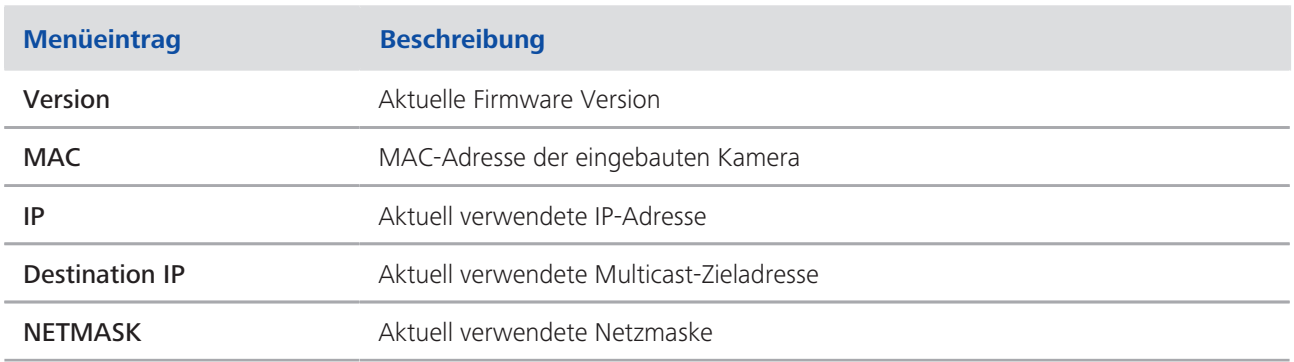

# **7 Software & Kameratreiber installieren**

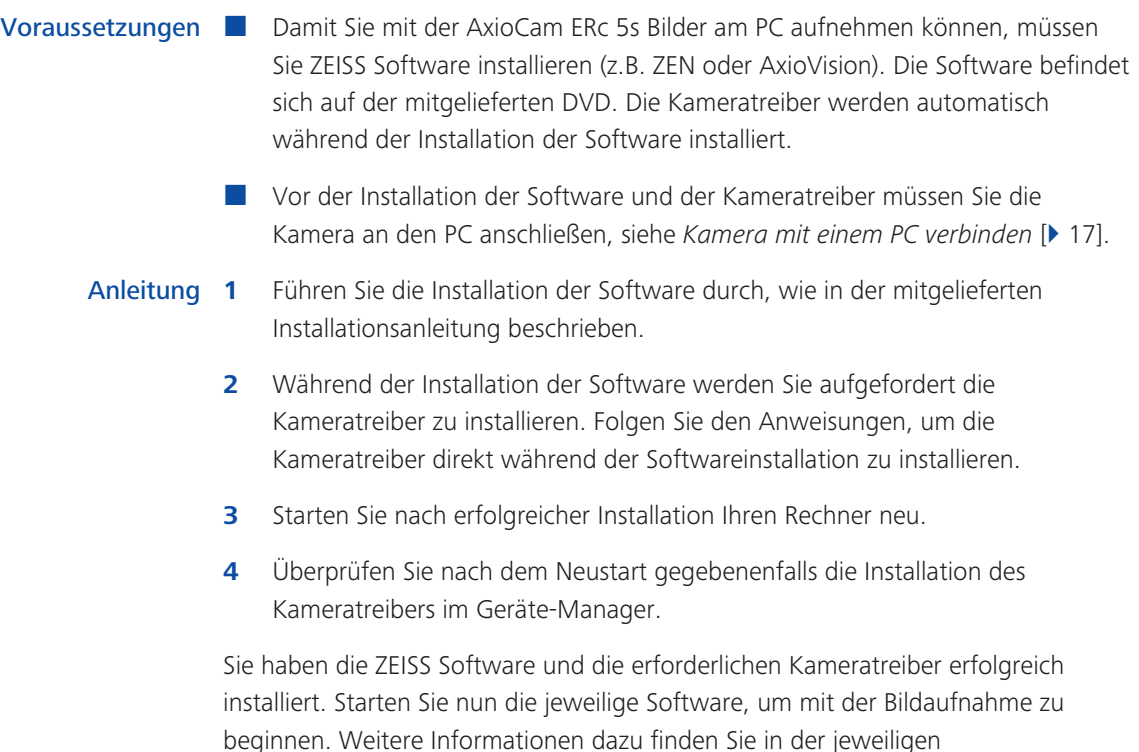

## **7.1 Labscope oder Matscope App installieren**

Softwaredokumentation.

Suchen Sie über Ihr iPad im App Store nach "Labscope" oder "Matscope". Installieren Sie die App wie beschrieben.

# **8 Bilder aufnehmen**

## **8.1 Einleitung**

Bei der AxioCam ERc 5s handelt es sich um eine professionelle Digitalkamera mit einem hochauflösenden Farbsensor für den universellen Einsatz in der Lichtmikroskopie. Sie ist für Schulungszwecke und für Routinearbeiten in Laborumgebungen und für die Nutzung durch geschultes Laborpersonal optimal geeignet. Die Kamera wurde für die allgemeine Beobachtung, für Routinearbeiten und einfache Anwendungen entwickelt, in denen eine ausreichende Menge an Licht zur Verfügung steht.

Eine detaillierte Anleitung zur Bildaufnahme mit ZEISS Software finden Sie in den entsprechenden ZEISS Software-Handbüchern und Online-Hilfen.

#### *HINWEIS*

Die Kamerabilder dürfen nur für Ausbildung und Forschung verwendet werden. Sie dürfen nicht für medizinische Befunde oder Diagnosen verwendet werden.

## **8.2 Das erste Bild/Video auf eine SD-Karte aufnehmen**

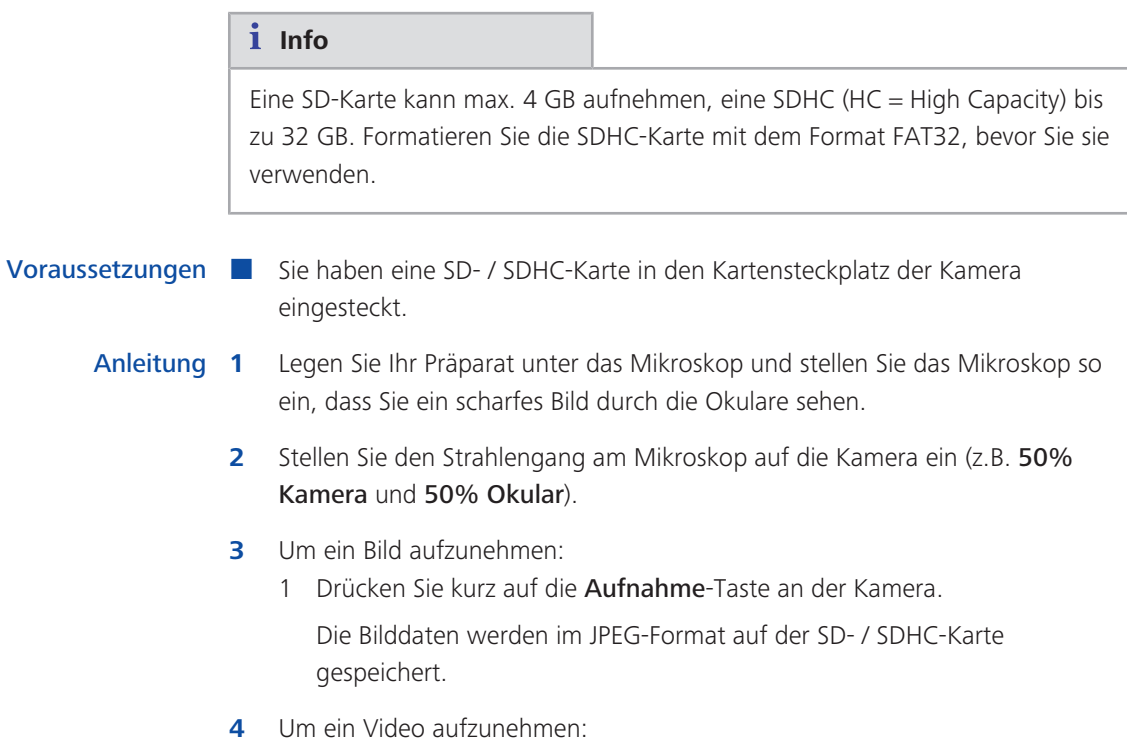

- 1 Drücken Sie etwas länger auf die Aufnahme-Taste an der Kamera.
- 2 Drücken Sie erneut kurz auf die **Aufnahme-**Taste, um die Videoaufnahme zu beenden.

#### **Info**

Die Videos werden im MPEG-4 Advanced Video Coding Format aufgenommen und auf der SD- / SDHC-Karte als \*.h264-Datei gespeichert. Für die Wiedergabe dieser Dateien benötigen Sie einen Videoplayer, der den H.264/AVC codec unterstützt.

Falls nicht schon eine Lösung auf dem PC existiert, empfehlen wir Ihnen dafür den VLC Player. VLC Media Player unterstützt dieses Format und ist als Open Source Lösung im Internet gratis downloadbar unter [http://www.videolan.org.](http://www.videolan.org) Achten Sie darauf, dass Sie die richtige Version für Ihr Betriebssystem installieren. Der VLC Player wurde nur für Windows getestet. Verwenden Sie für Windows die Version 2.1.3 oder höher.

## **8.3 Bildaufnahme mit Labscope/Matscope**

Beim ersten Starten von Labscope oder Matscope erscheint ein überlagerter Informationsbildschirm. Dieser dient zur Erklärung von wichtigen Funktionen im Umgang mit der Software. Den Bildschirm können Sie im Menü Einstellungen des iPads aktivieren oder deaktivieren.

Besuchen Sie zudem www.zeiss.com/microscopy/community, wenn Sie weitere Hilfe zu Labscope/Matscope benötigen. Bitte suchen Sie Hilfestellungen in beiden (Labscope und Matscope) Threads.

# **9 Hilfe bei Problemen**

# **9.1 Kamera**

![](_page_29_Picture_215.jpeg)

![](_page_30_Picture_204.jpeg)

![](_page_31_Picture_169.jpeg)

## **9.2 Labscope/Matscope**

Hilfestellung und Informationen, sowie Problemlösungen zur Verwendung der Kamera in Verbindung mit einem Netzwerk / WLAN und Labscope/Matscope, finden Sie separat auf der ZEISS Webseite www.zeiss.com/microscope/community. Bitte suchen Sie Hilfestellungen in beiden (Labscope und Matscope) Threads.

## **9.3 ZEN Software**

#### **9.3.1 Die Kamera erscheint nicht als auswählbare Kamera**

- Stellen Sie sicher, dass die Kamera gemäß der beschriebenen Vorgehensweise angeschlossen wurde.
- Stellen Sie sicher, dass die Kameratreiber mit Administratorrechten installiert wurden. Installieren Sie ggf. die Kameratreiber neu.

#### **9.3.2 Sie sehen kein Bild von der Kamera**

- Überprüfen Sie die Lichtwegeinstellung am Mikroskop.
- Falls die LED auf der Kamera nicht leuchtet, überprüfen Sie die Verbindung zwischen Kamera und Rechner.
- Führen Sie eine automatische Belichtungsmessung durch.
- Überprüfen Sie die Kennlinien-Einstellungen für das Livebild.
- Überprüfen Sie die Aperturblende des Mikroskops.
- Überprüfen Sie den Strahlteiler zum Umschalten des Lichtwegs zwischen Okular und TV-Tubus.

### **9.3.3 Das Bild hat einen Farbstich**

Bei Farbkameras:

- Stellen Sie sicher, dass der Weißabgleich korrekt durchgeführt wurde. Falls benötigt, wiederholen Sie ihn.
- Überprüfen Sie die Farbtemperatur-Einstellungen Ihre Monitors. Reduzieren Sie diese ggf. auf den niedrigsten einstellbaren Wert (meist 5200 k).

Bei monochromen Kameras:

■ Bei Bildern mit monochromen (Schwarz/Weiß-) Kameras werden die Farben von Fluoreszenz-Farbstoffen nur als Pseudo-Farben dargestellt. Wenn die Darstellung der Farbe auf dem Monitor von der Farbe, die Sie durch das Okular sehen, abweicht, passen Sie die Pseudo-Farbe mit Hilfe der Software entsprechend an.

## **9.4 Andere**

#### **Die Farbe des Bildes auf dem Monitor / Projektor stimmt nicht mit dem Bild in ZEN überein**

■ Zeitgleiche Benutzung der Kamera mit einem Monitor / Projektor (HDMI port) und einem PC (mini USB port) wird nicht unterstützt.

# **10 Wartung**

## **10.1 Optisches System**

Die internen optischen Komponenten der Kamera müssen gegen Staub geschützt sein. Falls keine Linse oder kein TV-Adapter in den C-Mount Anschluss eingesetzt ist, setzen Sie bitte sofort die mitgelieferte Schutzkappe auf.

## **10.2 Reinigung Infrarotfilter / Schutzglas**

Verunreinigungen auf dem Infrarotfilter (nur bei Farbkameras) oder dem Schutzglas haben einen negativen Einfluss auf die Bildqualität. Falls sich Staub auf der Außenseite des Infrarotfilters oder des Schutzglases befindet, entfernen Sie diesen mit einem weichen Pinsel oder optischer Watte vorsichtig. Benutzen Sie kein Leitungswasser zur Reinigung des Infrarotfilters, sondern nur geeignete optische Reinigungslösung.

# **11 Entsorgung und Recycling**

Dieses Produkt ist in Übereinstimmung mit den geltenden umweltrechtlichen Bestimmungen und Richtlinien der Europäischen Union entwickelt, geprüft und gefertigt worden:

- Das Produkt und seine Zubehörkomponenten entsprechen den EU-Richtlinien 2002/95/EG (RoHS) und 2002/96/EG (WEEE), soweit diese für dieses Produkt zutreffen.
- ZEISS hat einen Rücknahme- und Recyclingprozess installiert, der die sachgerechte Verwertung gemäß den oben genannten EU-Richtlinien übernimmt.
- Wenden Sie sich für Details der Entsorgung bzw. des Recyclings an Ihre zuständige ZEISS Vertriebs-/Serviceorganisation.
- Das Produkt darf nicht in den Hausmüll gelangen und auch nicht über die kommunalen Entsorgungsstrukturen entsorgt werden. Bei Weiterverkauf ist der Verkäufer verpflichtet, den Käufer darauf hinzuweisen, dass das Produkt entsprechend zu entsorgen ist.

![](_page_34_Picture_7.jpeg)

#### **Carl Zeiss Microscopy GmbH**

Carl-Zeiss-Promenade 10 07745 Jena, Germany microscopy@zeiss.com www.zeiss.com/microscopy

![](_page_35_Picture_2.jpeg)

#### **Carl Zeiss Microscopy GmbH**

Königsallee 9-21 37081 Göttingen Deutschland

ZEISS reserves the right to make modifications to this document without notice.

© Jena 2015 by Carl Zeiss Microscopy GmbH - all rights reserved